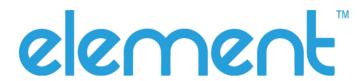

# **K22 Barcode Scanner**Quick Installation Guide

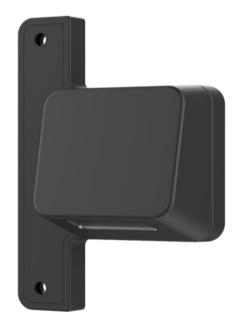

Rev 1.01

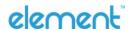

### 1 Accessories

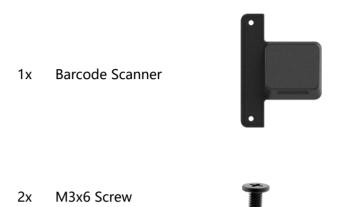

## 2 Installation

If you plan to use the scanner as a virtual serial port, please go to the element website to verify you have the latest VCOM port drivers before starting the installation of this device. https://www.elementpos.co/downloads

1. The location to mount the barcode scanner is on the left side of the rear touch computer in either portrait or landscape.

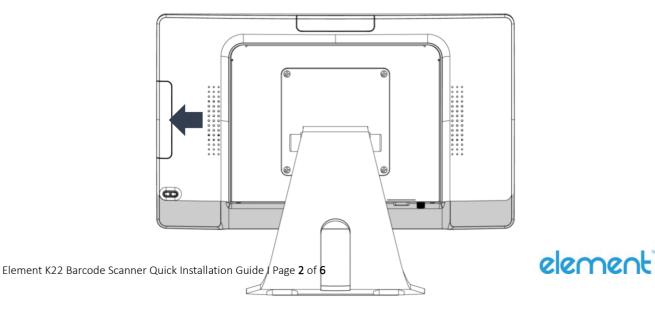

## 2. Remove the side cover from the touch computer.

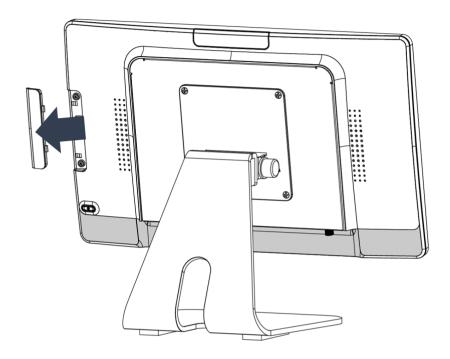

**3.** Connect the barcode scanner cable to the touch computer.

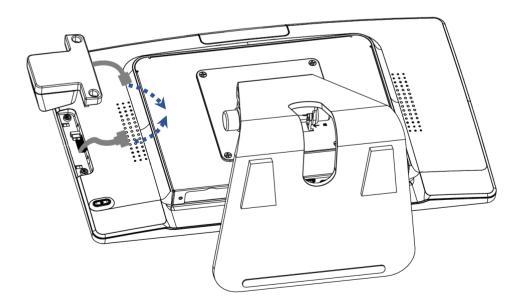

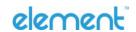

**4.** Gently attach the barcode scanner on the touch computer and make sure the connector is properly aligned and mated.

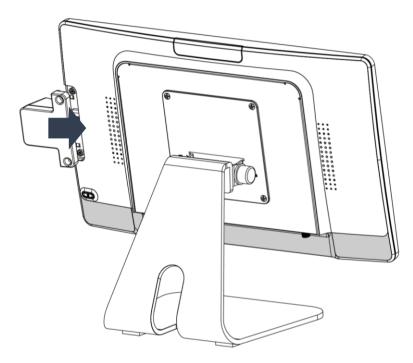

**5.** Secure the barcode scanner with the included two M3x6 screws to the touch computer.

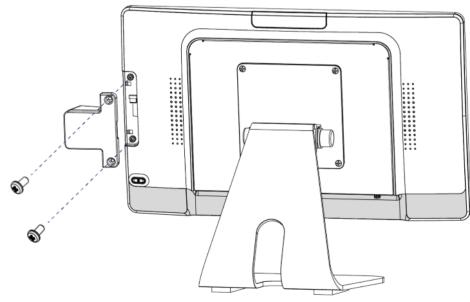

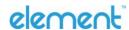

Element K22 Barcode Scanner Quick Installation Guide I Page 4 of 6

# 3 Default Settings

#### **Elemet Barcode Scanner Default Setting**

The K22 Barcode Scanner is ready to use in its default mode. The default parameters are:

#### **Back to Element Default Setting**

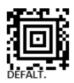

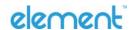

#### **Element Barcode Scanner Default Code**

#### **USB**

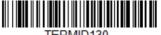

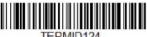

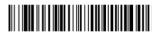

**USB Serial Interface** 

**USB PC Keyboard** 

**USB HID** 

#### **Beeper Volume**

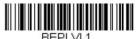

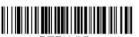

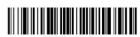

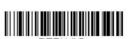

Low

Medium

High

Off

#### **Keyboard Country Layout**

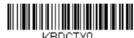

**Unite States** 

French

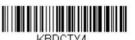

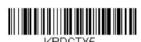

Italian German

#### **Presentation Mode**

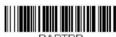

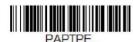

**Presentation Mode** 

Presentation Mode -

Extend

#### **Streaming Presentation**

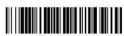

PAPSPN.

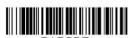

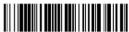

Normal

**Enhanced** 

Mobile Phone

#### Reset

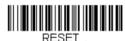

Reset

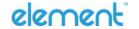